# **Applying Filters**

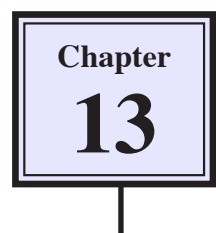

Filters can be applied to selections or entire photos to enhance the visual effect or perform common editing effects. In this chapter you will apply filters to a selected area and to a whole layer.

## **Loading the Sample Photo**

Another photo of a car will be used.

- 1 Load Photoshop or close the current file.
- 2 Display the FILE menu and select OPEN.
- 3 Access the PScs3 SUPPORT FILES, open the CHAPTER 13 folder and load the CAR file.

## **Selecting the Background**

Blurring Filters will be applied to the background so it will need to be selected. To do this the car is first selected then removed from the selection.

### **A Selecting the Car**

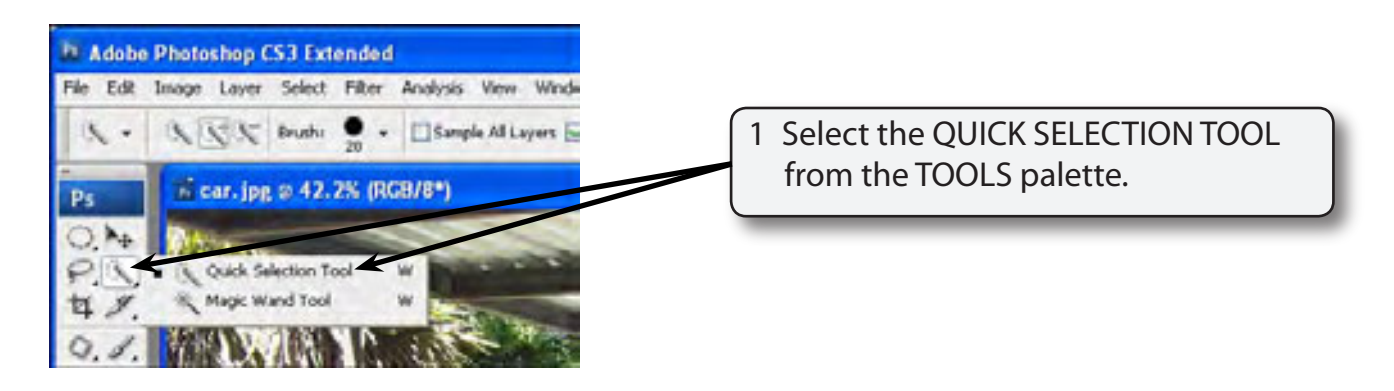

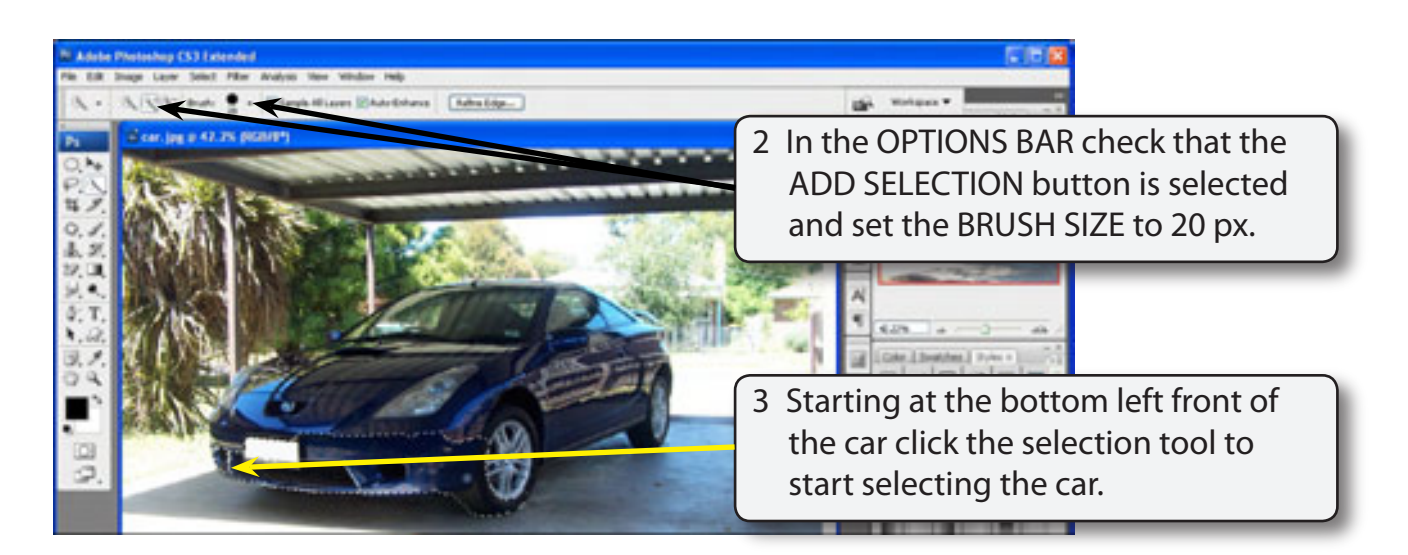

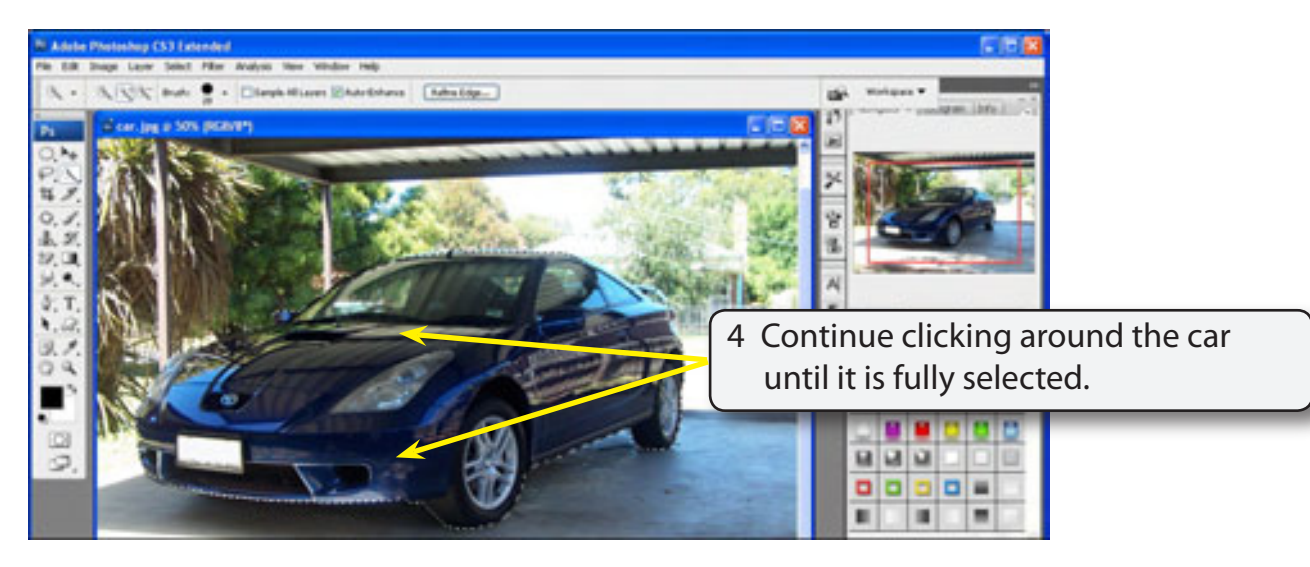

5 The program may have problems at the left of the car as the colour difference is not great and at the front right tyre. Zoom in on the left of the car.

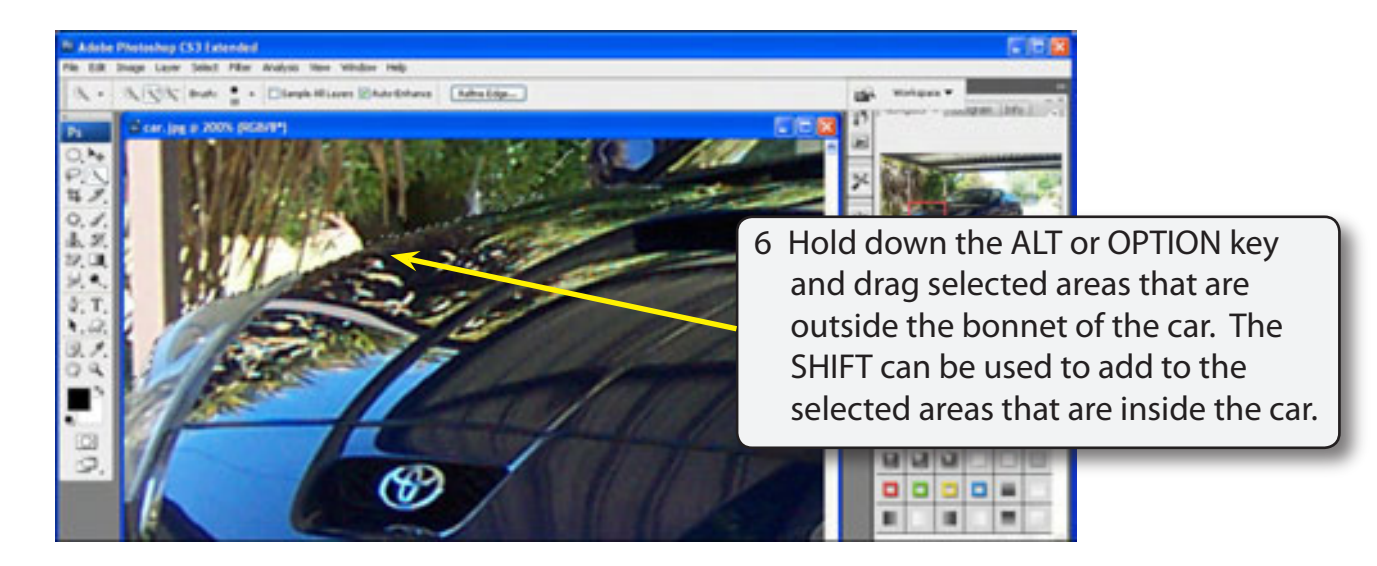

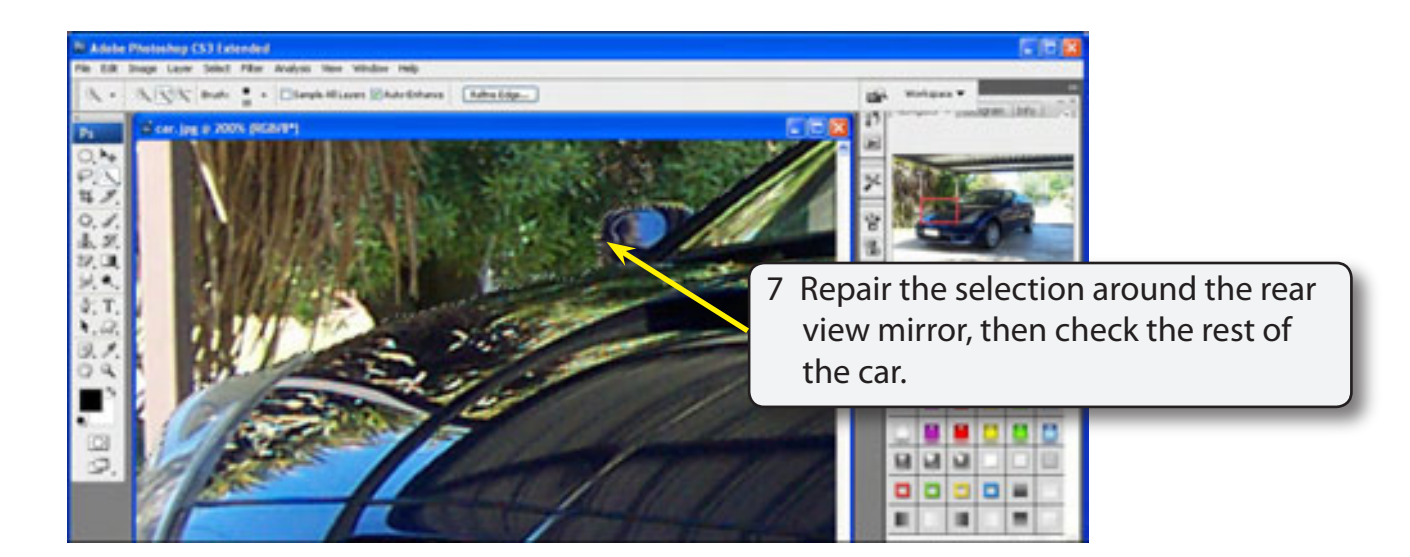

#### **NOTE: The selection of the car will not need to be exact in this case as the blur filter will hide some of the selections.**

8 Press CTRL+0 or COMMAND+0 to set the view to FIT ON SCREEN

#### **B Setting the Feather**

A feather can be set to soften the selection of the car.

1 Click on the REFINE EDGE button in the OPTIONS BAR.

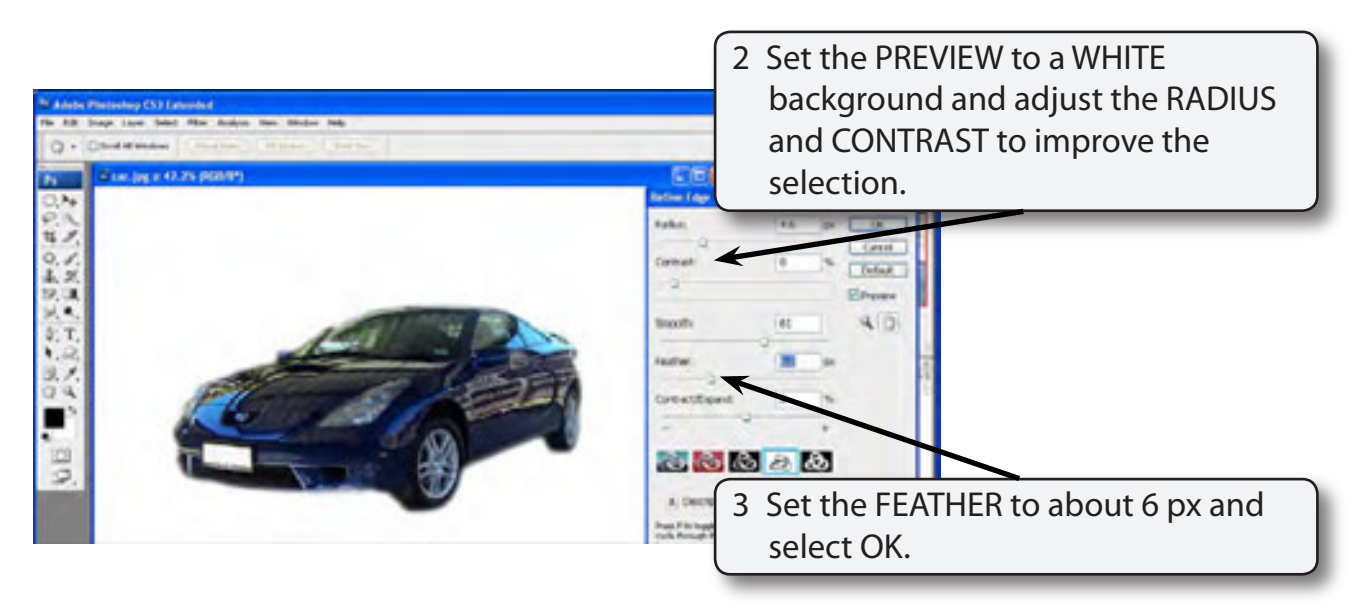

### **C Inversing the Selection**

To select the background rather than the car, the selection needs to be inversed.

1 Display the SELECT menu and select INVERSE.

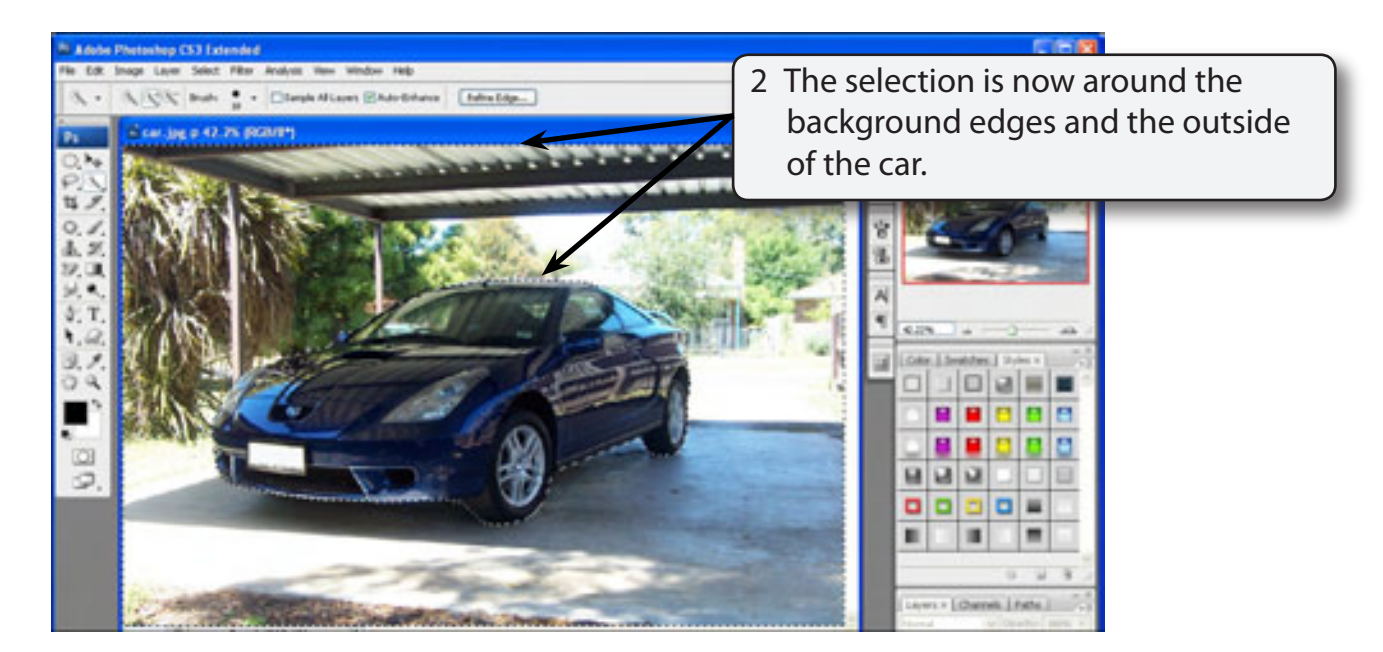

# **Applying a Gaussian Blur**

A commonly used blur effect is a Gaussian Blur.

1 Display the FILTER menu, highlight BLUR and select GAUSSIAN BLUR.

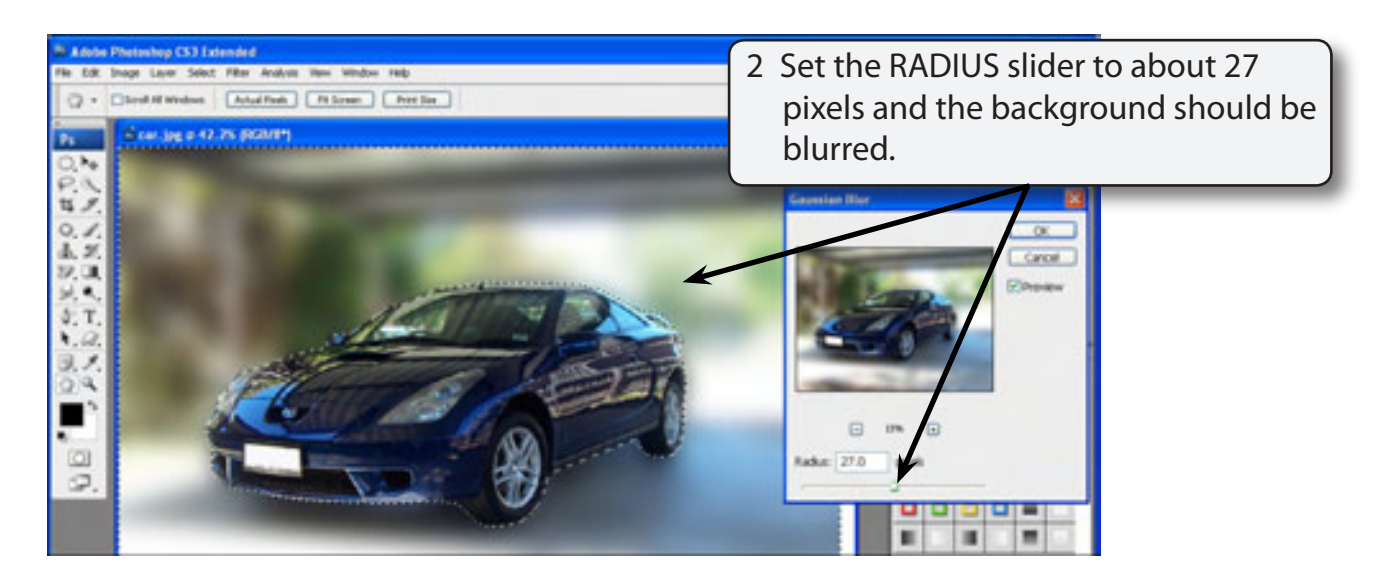